## **1.5. Apariencia del Sitio**

Desde la pestaña **Apariencia** dentro de Administración del sitio se podrán configurar distintas opciones relacionadas con la estética del aula virtual.

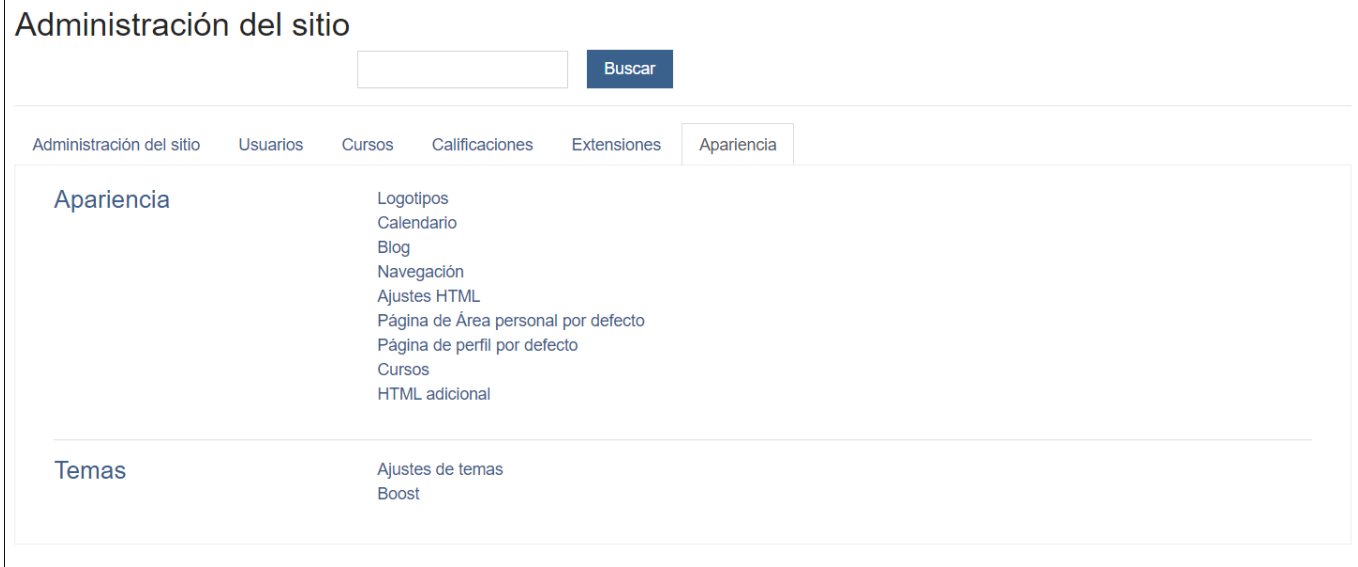

## **Apariencia**

- **Logotipos,** permite añadir una imagen que será establecida como logo del sitio.
- **Calendario,** permite configurar toda la información relativa al calendario que se mostrará en el sitio, desde formatos de días y de horas, tipos de calendarios, día en que empieza la semana, si se desea permitir la exportación, etc.
- **Blog,** permite configurar las opciones de blog en Moodle y si se permite o no la sincronización con blogs externos como pueden ser Blogger, Wordpress, etc.
- **Navegación**, permite configurar la navegación del sitio, decidiendo por ejemplo la página de inicio para el usuario, si se muestran todos los cursos, todas las categorías, etc.
- **Ajustes HTML,** permite configurar los emoticonos, y decidir si se desean eliminar las marcas HTML de los nombres de actividad.
- **Página de Área personal por defecto,** permite modificar la apariencia de la página de inicio (Área personal) que se

muestra a los usuarios, pudiendo mover, añadir o eliminar elementos. Mediante el icono podremos cambiar las

zonas de sitio. Ademas mediante el engranaje **de** se podrá configurar o eliminar una zona concreta.

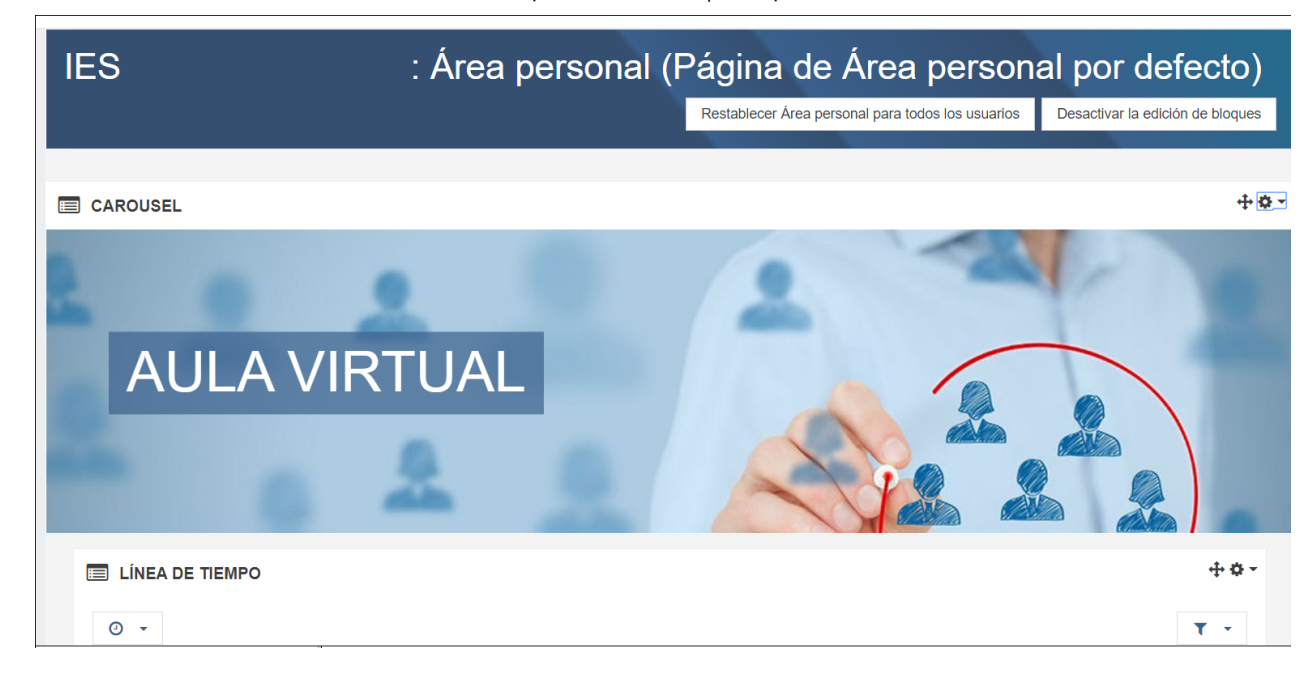

Si por ejemplo, se desea configurar, ocultar o eliminar el carrusel, pulsando sobre el engranaje, únicamente se deberá elegir la acción correspondiente procediendo así a su eliminación, ocultación o a editar su configuración.

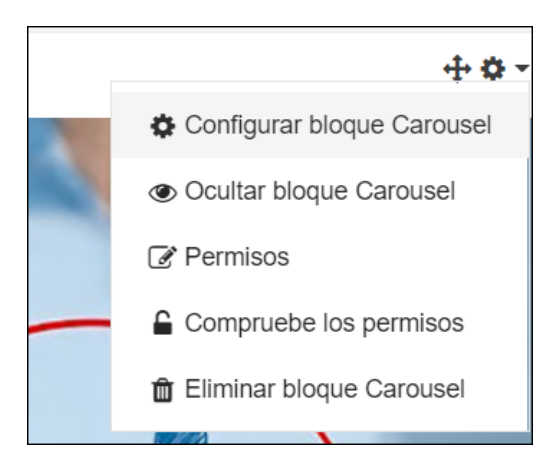

- **Página de perfil por defecto**, permite configurar la página de perfil para todos los usuarios.
- **Cursos,** permite entre otras cosas indicar los gestores de curso, por defecto los profesores, configurar el número de cursos por página, si se desea mostrar el nombre largo, etc.
- **HTML adicional,** permite añadir código html propio del administrador que se mostrará en el aula virtual.

## **Temas**

- **Ajustes de temas,** permite configurar si se permite al usuario ocultar bloques, o los items del menú personalizado, por defecto serán el de la Junta y el del centro al que pertenezca el aula.
- **Boost,** permite cambiar el aspecto del aula virtual permitiendo cambiar los estilos del sitio y dando la opción de cambiar los colores.

31/3/2020 1.5. Apariencia del Sitio | 1.5. Apariencia del Sitio

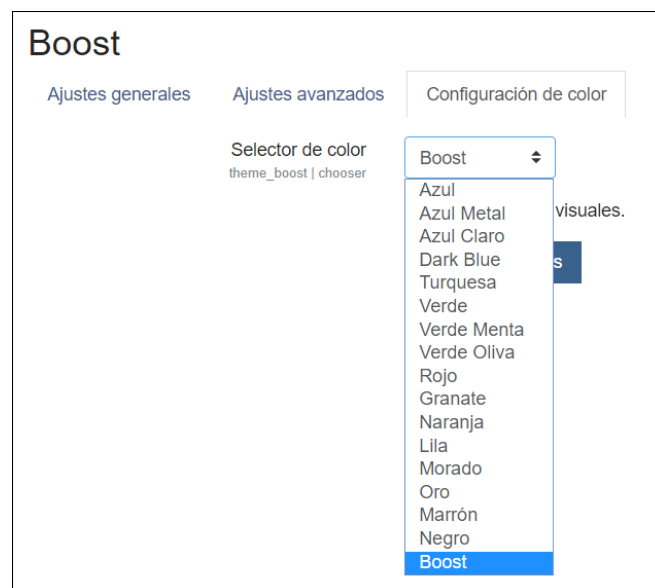

## **Sabias que...**

Si no se conoce el significado de un icono, se puede consultar su descripción posicionando el ratón sobre él.

Por ejemplo si posicionamos el ratón sobre el icono del ojo, se muestra el mensaje ocultar.

Ocultar  $\bullet$ 

Obra publicada con [Licencia Creative Commons Reconocimiento Compartir igual 4.0](http://creativecommons.org/licenses/by-sa/4.0/)